## USING FASTSTONE CAPTURE

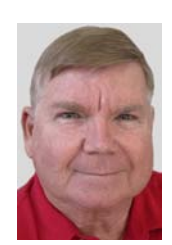

© Darry D Eggleston, 813.677.2871, [DarryD@darryd.com](mailto:DarryD@darryd.com) Click on the blue, underlined text to go to its linked reference.

FastStone Capture<sup>1</sup> is a program to capture screens, to note items (using commentary, arrows, highlighting, etc.) and to send to others so that they can see what you're seeing.

I use it for capturing screens and creating screen-by-screen illustrations for my lessons. Go to<http://DarryD.com> to see my lessons.

You can **download** FastStone Capture at<http://www.faststone.org/>

## **1. USE** *CTRL + PRINT* **SCREEN**

For this lesson, I will capture the paragraphs above.

1-1. I place my cursor where I want to begin drawing.

1-2. I use *Ctrl+PrintScreen* keys, on the keyboard. (Hold *Ctrl* key down, touch *PrintScreen* and release both.)

1-3. The capture begins (**Figure 1**): Ø My cursor becomes a cross with cross hairs around it.

 $\odot$  I Left-click, hold, and drag from the lower-left to the upper-right, releasing the mouse button after I've finished. **Figure 1** 

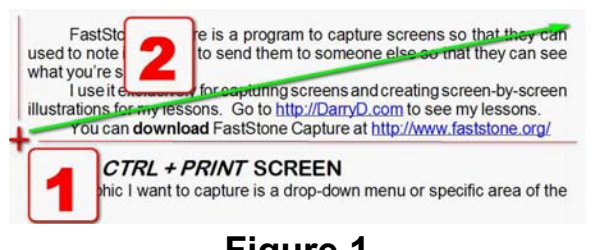

<sup>1</sup> This lesson is for version 5.3. The current version is 5.6 but it is no longer free. One can have a 30-day trial but after that it costs \$20 for a lifetime license.

Darry D Eggleston, *<http://DarryD.com>* (August 29, 2007) page 1 of 3

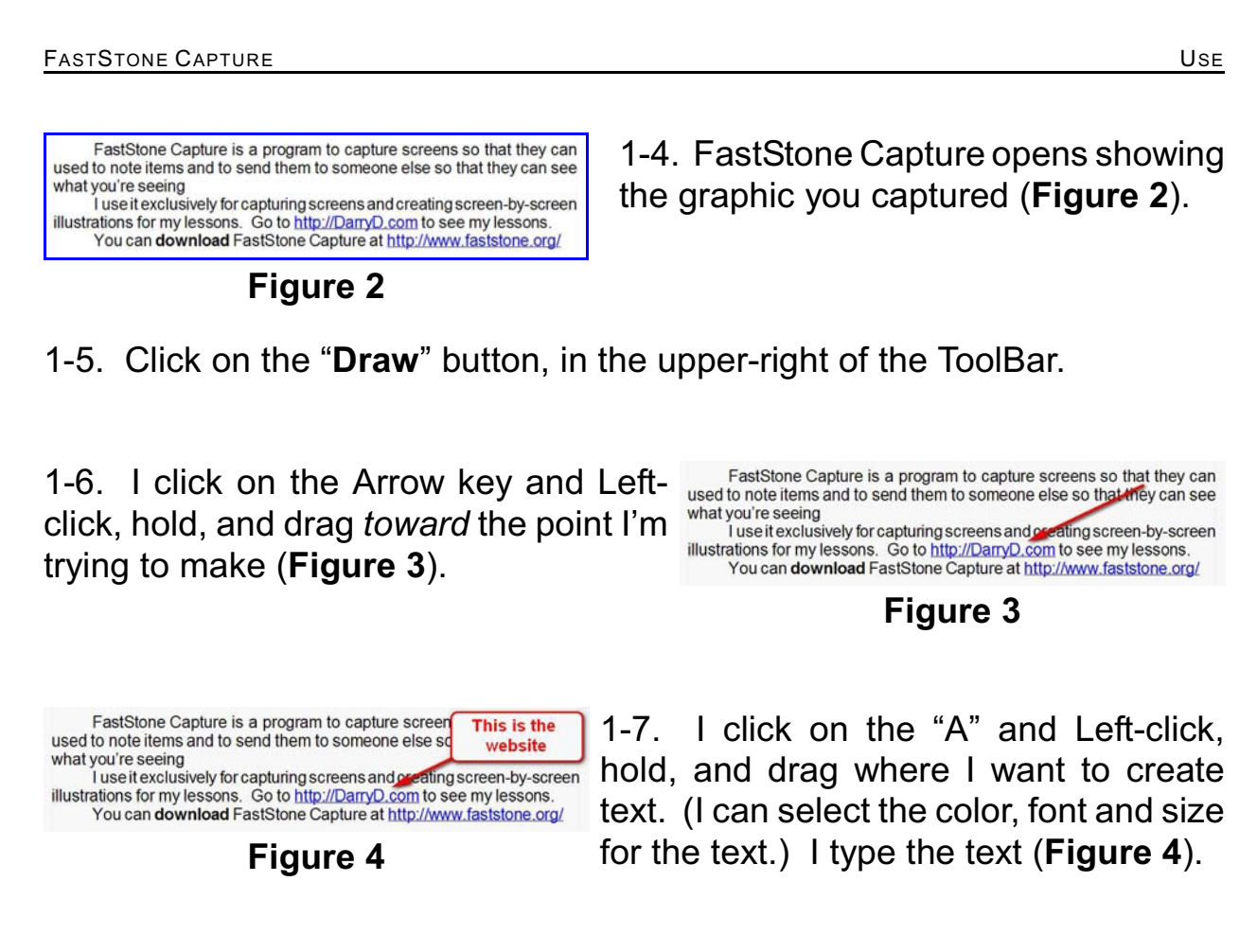

1-7. I click the "OK" button when I'm finished.

1-8. In the new window that appears — showing my work — I select "Save As" from the ToolBar.

1-9. I ensure it is going to be saved into the folder desired — usually "My Pictures."

1-10. Type a title for the graphic, such as "Website Shown 061217" where 061217 is year+month+day and click on the "OK" button or touch the *Enter* key, on the keyboard.

Darry D Eggleston, *<http://DarryD.com>* (August 29, 2007) page 2 of 3

## **2. USE** *ALT + PRINT* **SCREEN**

If the graphic you wish to capture is a window, use *Alt+PrintScreen*. This is useful in capturing error messages:

2-1. With the target window on the screen, use *Alt+PrintScreen* (hold Alt key, touch the Print Screen key and release both quickly).

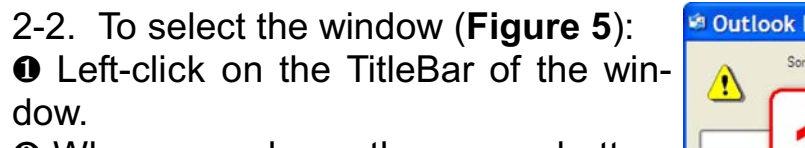

 $\Theta$  When you release the mouse button, a red border appears all around the window.

2-3. Left-click on the TitleBar, FastStone Capture opens.

2-4. You can click on the "Draw" button | Oct 1 tasks have completed successfully to add text, arrows, circles or squares.

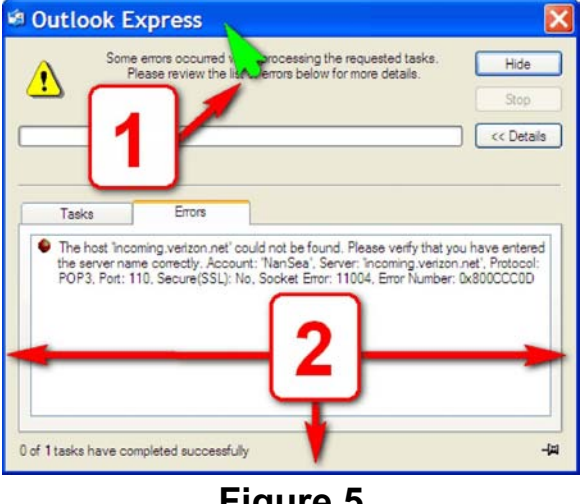

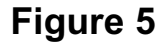

2-5. Left-click on the "Save As" button to save the capture and any notes you've added to it.

2-5. Be sure it is going to be saved into the desired folder.

2-6. Type a title for the graphic, such as "Graphic 061217".

2-7. Touch the *Enter* key, on the keyboard, or click on the "*OK*" button.